## Access, Record, and Print Immunization Records

Last Modified on 11/23/2020 11:47 am

Note: You must subscribe to KidKare Accounting to record and access immunization records. Click here to learn more.

- 1. From the menu to the left, click Home.
- 2. Click My Participants.

Note: According to your display settings, this option may be called something else, such as My Kids. For more information, see Set Display Settings.

3. Click the participant for whom to add/view/print immunization records. The Participant Information page opens. Immunization records display in the Immunization section.

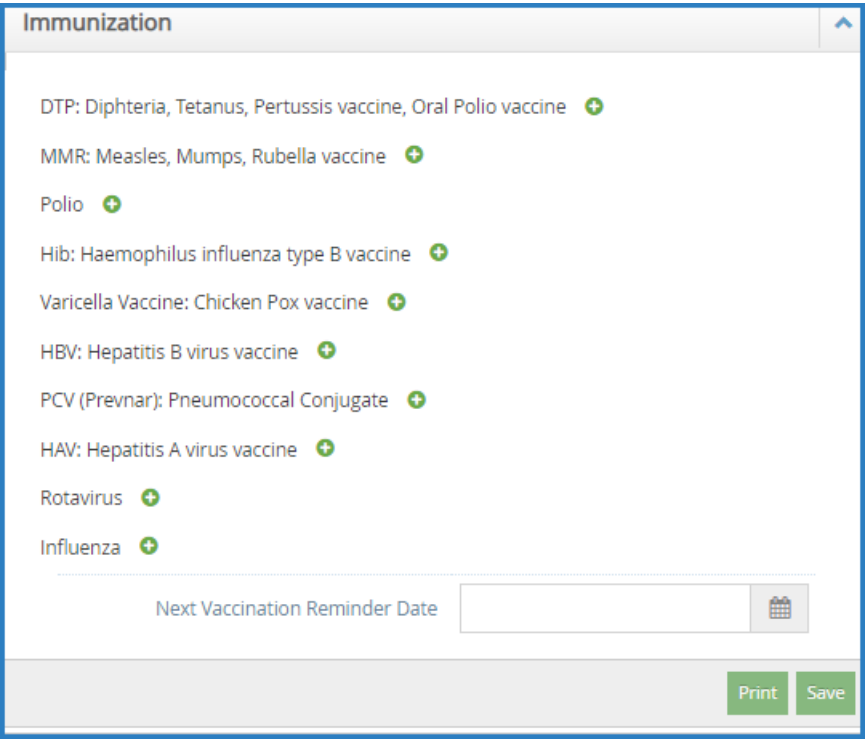

- 4. To record immunization records:
	- a. Click  $\bullet$  next to the vaccination to record.
	- b. Click the Date box and enter the date. You can also click  $\Box$  to select the date from a calendar.
	- c. Click Save.
- 5. To remove immunization records:
	- a. Click  $\bullet$  next to the vaccination to remove.
	- b. Click Save.
- 6. To print immunization records:
	- a. Click  $\bullet$  to collapse all other sections on the Participant Information page, if needed.
	- b. Type Ctrl + P.

c. Click Print.